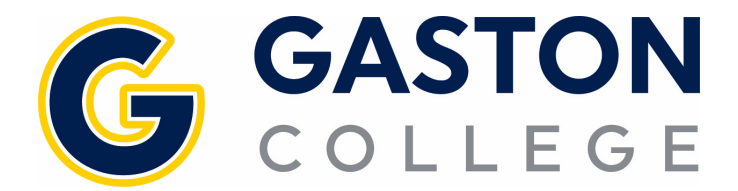

- 1. Go to www.gaston.edu, click on the *Self Service* link.
- 2. Log in to Self Service.
- 3. Click on *Student Planning*.
- 4. Under the *Student Planning* menu select *Plan & Schedule*.
- 5. Arrow over to the correct semester.
- 6. Click on *Filter Sections*.
	- a. *Availability* will only show you open sections.
	- b. *Location* will only show classes on the campus where you would like to attend.
- 7. Click on *View other sections* under the course.
- 8. Scroll through finding the time that works for you. Keep in mind there could be multiple pages of sections to choose from.
- 9. Once you find the time that works click on that course.
- 10. In the pop up click *Add Section*. DO NOT REGISTER FOR THE COURSE AT THIS STEP.
- 11. Click on the *Drop* button under the course you are looking to drop.
- 12. In the pop up, check the course(s) you are looking to drop AND check the courses you are looking to register for.
- 13. Click the *Update* button.

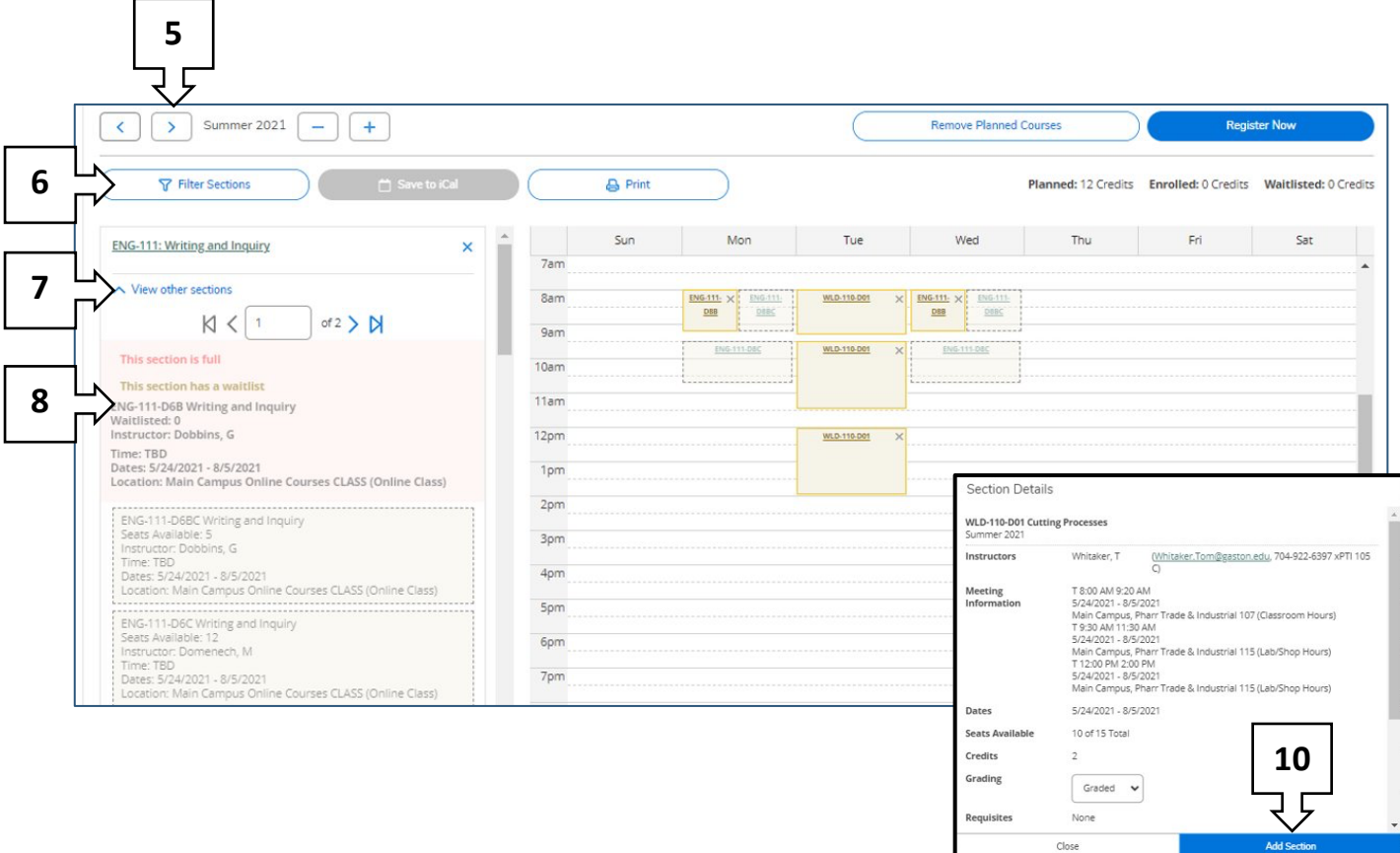

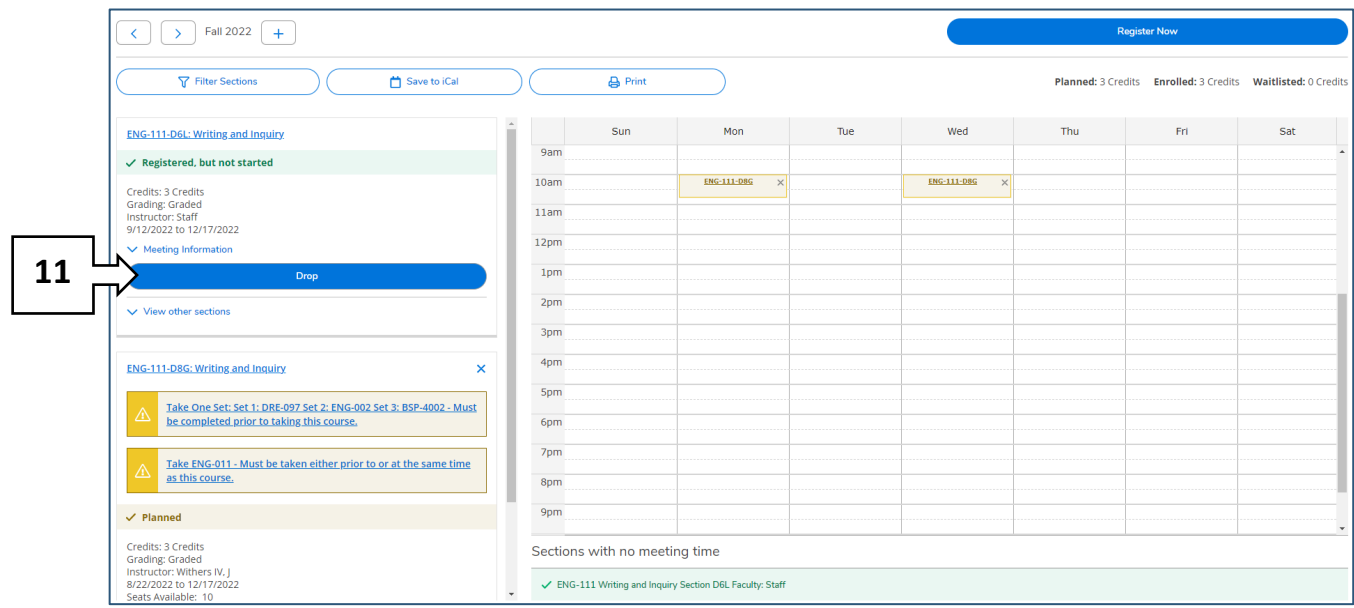

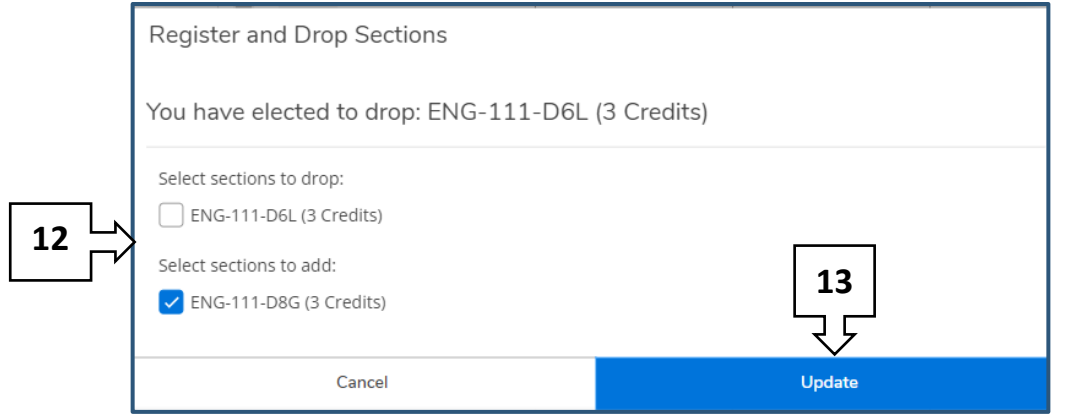